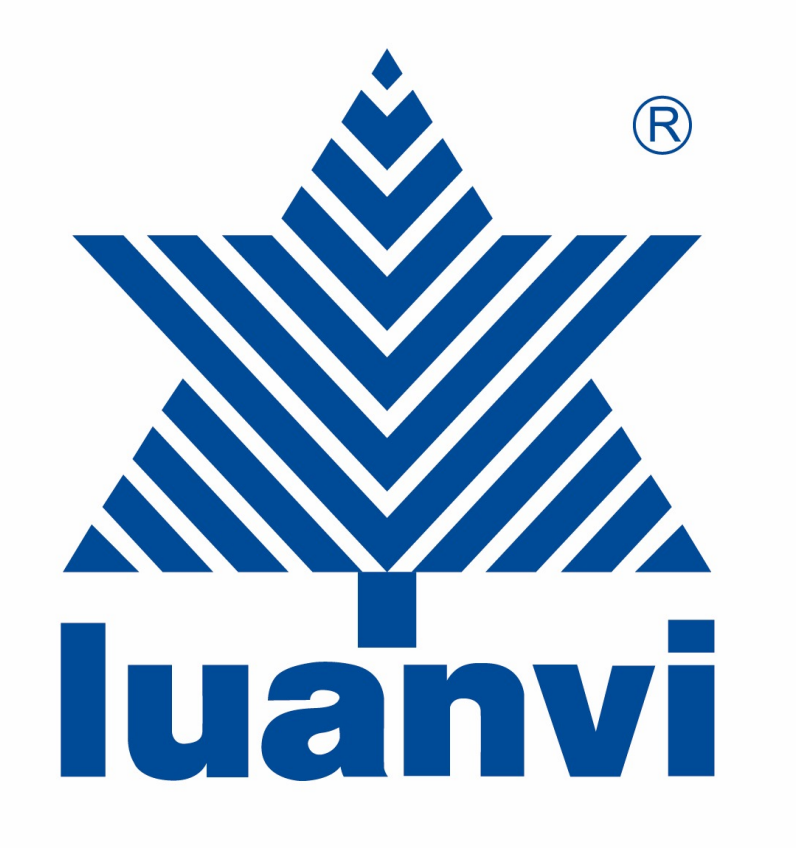

## TUTORIAL PARA REALIZAR LA COMPRA EN WEB CLUB

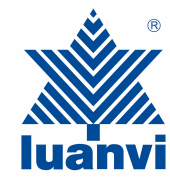

## 1- ENLACE DE LA WEB DEL CLUB EN LA QUE DEBEREMOS ACCEDER

EJEMPLO (PUEDE NO COINCIDIR CON LA CONFIGURACIÓN DE SU CLUB)

**https://ciudaddepinto.luanviteam.club/**

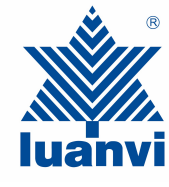

2- AL ENTRAR EN LA PÁGINA WEB DEL CLUB POR PRIMERA VEZ NOS PEDIRÁ QUE NOS REGISTREMOS COMO NUEVO CLIENTE

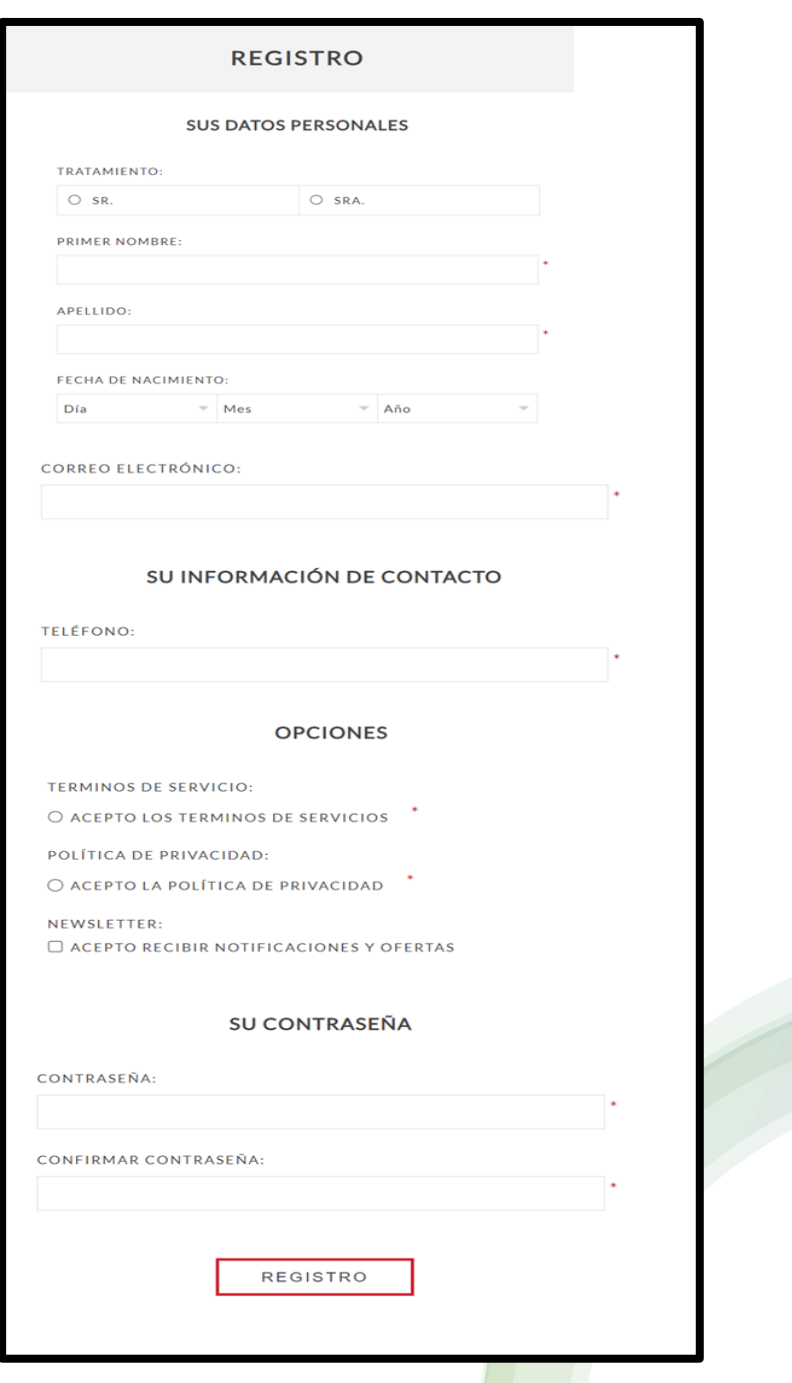

![](_page_3_Picture_0.jpeg)

3- UNA VEZ REGISTRADOS, NOS DIRIGIMOS A: INICIAR SESION EN LA QUE NOS PEDIRÁ CORREO ELECTRÓNICO, CONTRASEÑA LA QUE HEMOS PUESTO PARA REGISTRARNOS, Y LA CLAVE DE ACCESO QUE NOS DARÁ EL CLUB, E INICIAMOS SESIÓN.

![](_page_3_Picture_31.jpeg)

**CLIENTE QUE REGRESA** 

![](_page_4_Picture_0.jpeg)

4- AL INICIAR SESIÓN NOS ENCONTRAMOS CON LOS BOTONES PRINCIPALES DE ACCESO A LAS DIFERENTES OPCIONES ELEGIDAS POR EL CLUB

#### EJEMPLO (PUEDE NO COINCIDIR CON LA CONFIGURACIÓN DE SU CLUB)

#### **luanvi**

PACK MUESTRA TIENDA DEL CLUB FECHA DE SERVICIO CONTACTO

#### **Advertencias Legales**

No se admitirán devoluciones por error en la elección de las tallas, dado que se trata de prendas personalizadas para cada pedido. Es muy importante que utilicen la guía oficial de tallas que aparece. Es muy importante que utilicen la guía oficial de tallas que aparece incluida en la propia página web de compra, única reconocida por LUANVI SA, así como presten especial atención a las instrucciones para la correcta medición y elección de las prendas, en función de la tipología de producto, para asegurarse de que la prenda seleccionada se sjuste a las medidas de cada jugador/a. Queda legalmente excepcionado el derecho de desistimiento, al tratarse de prendas claramente personalizadas para cada jugador/

**PACK MUESTRA** 

**TIENDA DEL CLUB** 

![](_page_5_Picture_0.jpeg)

#### EJEMPLO (PUEDE NO COINCIDIR CON LA CONFIGURACIÓN DE SU CLUB)

Casa / PACK MUESTRA

![](_page_5_Picture_3.jpeg)

5- PINCHANDO EN LAS CATEGORÍAS PRINCIPALES DE LA PÁGINA ANTERIOR, SE ABRIRÁN LOS SUB MENÚS PERTINENTES DE ACUERDO A LO PACTADO CON EL CLUB

![](_page_6_Picture_0.jpeg)

### 6- Y POR ÚLTIMO, PINCHANDO EN CUALQUIERA DE LOS SUB MENÚS ANTERIORES, SE ABRIRÁN LAS DIFERENTES OPCIONES DISPONIBLES. CLICANDO EN CUALQUIERA DE ELLAS, YA PROCEDEREMOS A LA ELECCIÓN DE TALLAS

#### EJEMPLO (PUEDE NO COINCIDIR CON LA CONFIGURACIÓN DE SU CLUB)

Casa / PACK MUESTRA / ALEVIN

![](_page_6_Picture_4.jpeg)

![](_page_7_Picture_0.jpeg)

7- AL ENTRAR EN UNO DE LOS DOS PACKS NOS PEDIRÁ QUE RELLENEMOS EL NOMBRE Y APELLIDOS DEL JUGADOR Y DORSAL SI LO REQUIERE. UNA VEZ RELLENADO ESTOS CAMPOS SEGUIDAMENTE PASAMOS A SELECCIONAR LA TALLA DE CADA PRODUCTO DEL PACK (ANTES DE ESTO ES MUY IMPORTANTE ABRIR LA GUIA DE TALLAS QUE NOS INDICA LA FORMA DE MEDIR UNA PRENDA QUE TENGAMOS PARA LLEVARLA A NUESTRO SISTEMA DE TALLAS)

![](_page_7_Picture_2.jpeg)

![](_page_7_Picture_55.jpeg)

LARGO ESPALDA

![](_page_8_Picture_0.jpeg)

![](_page_8_Picture_1.jpeg)

**PACK JUGADOR** 

8-CUANDO TENGAMOS TODAS LAS TALLAS SELECCIONADAS, HAREMOS CLICK EN EL BOTÓN AÑADIR AL CARRITO QUE ESTARÁ EN LA PARTE DE ARRIBA. AUTOMÁTICAMENTE NOS MOSTRARÁ UN MENSAJE ABAJO EN LA PANTALLA, COMO MUESTRA LA IMÁGEN DE LA DERECHA DICIENDO, "EL PRODUCTO SE HA AÑADIDO A SU CARRITO DE COMPRA." PARA CONTINUAR LA COMPRA TENDREMOS QUE IR AL CARRITO SITUADO EN LA PARTE SUPERIOR DE LA PÁGINA Y ENTRAREMOS EN NUESTRA CESTA.

![](_page_8_Picture_4.jpeg)

![](_page_8_Picture_5.jpeg)

![](_page_9_Picture_0.jpeg)

9- UNA VEZ DENTRO DEL CARRITO DE COMPRA NOS APARECERÁ UN RESUMEN DE TODOS LOS PRODUCTOS QUE CONTIENE NUESTRA COMPRA A REALIZAR. EN LA PARTE INFERIOR VEREMOS EL BOTÓN DE CONTINUAR Y MUY IMPORTANTE, SELECCIONAR LA CASILLA DE ACEPTACIÓN DE LOS TERMINOS DE SERVICIO.

![](_page_9_Picture_2.jpeg)

Since 2 Estoy de acuerdo con los términos de servicio y me adhiera incondicionalmente leer

![](_page_10_Picture_0.jpeg)

11- SEGUIDAMENTE, DEBEREMOS SELECCIONAR EL MODO DE ENVÍO DE ACUERDO CON LAS OPCIONES QUE APARECEN EN VUESTRA WEB PREVIAMENTE ESTABLECIDAS POR EL PROPIO CLUB

#### EJEMPLO (PUEDE NO COINCIDIR CON LA CONFIGURACIÓN DE SU CLUB)

 $\Box$  PUNTOS DE RECOGIDA

Recoge tus artículos en la tienda

#### SELECCIONAR DIRECCIÓN DE ENVÍO

DS SDS

Correo electrónico: SDS@GMAIL.COM

Número de teléfono: 093297842

Número de fax:

**DWDW** 

**MADRID,45001** 

Aruba

ENVIAR A ESTA DIRECCIÓN

![](_page_11_Picture_0.jpeg)

### 12- AHORA DEBEREMOS SELECCIONAR EL MÉTODO DE PAGO ENTRE 2 OPCIONES :

![](_page_11_Picture_2.jpeg)

 $\odot$ **PAGO CON TARJETA** Será redirigido a la plataforma de pago RedSys para completar el pedido.

![](_page_11_Picture_4.jpeg)

**SIGUIENTE** 

-PAGO CON TARJETA

-PAGO FINANCIADO CON APLÁZAME (EN LA QUE PODREMOS SELECCIONAR MULTIPLES OPCIONES)

![](_page_11_Picture_10.jpeg)

![](_page_12_Picture_0.jpeg)

13- TRAS SELECCIONAR EL PAGO CON EL MÉTODO ELEGIDO, TENDREMOS QUE CONFIRMAR DICHO PAGO EN EL QUE SE NOS HARÁ UN BREVE RESUMEN DE LA COMPRA QUE VAMOS A REALIZAR, LA DIRECCIÓN DE RECOGIDA, LA DIRECCIÓN DE FACTURACIÓN Y EL MÉTODO DE PAGO ELEGIDO.

![](_page_12_Figure_2.jpeg)

![](_page_13_Picture_0.jpeg)

### 14- RELLENAMOS LOS CAMPOS SOLICITADOS QUE NOS PIDE LA PASARELA DEL BANCO Y HACEMOS CLICK EN PAGAR

![](_page_13_Picture_20.jpeg)

![](_page_14_Picture_0.jpeg)

# 15- YA TENEMOS NUESTRA COMPRA REALIZADA!!!!

![](_page_14_Picture_2.jpeg)